# **Тема: Електронні таблиці. Узагальнення та систематизація знань**. **Цілі урока**:

**Навчальні** – систематизувати та поглибити знання учнів з теми; закріпити та узагальнити уміння і навички під час розв'язування задач і вправ;

**Виховні** - виховувати критичне ставлення до своєї діяльності.

**Розвиваючі** – розвивати самостійність, творчий підхід до використання будь-якої справи; **Обладнання уроку**: ПК, таблиці "ЕТ", "Галузі застосування ЕТ", "Основні можливості ЕТ", картки із запитаннями, картки зі змістом практичної роботи, картки з додатковим завланням.

**Тип уроку**: урок узагальнення та систематизації знань.

**Компетенції учнів на уроці**: Основні поняття – електронна таблиця, електронна книга, аркуш, рядок, стовпець, клітинка, осередки і їх адресація діапазон клітинок.

**Основні знання** - способи введення даних різних форматів та керування форматом клітинок; призначення основних панелей інструментів табличного процесора та кнопок на них; про автозаповнення клітинок для прискорення введення даних; правила запису формул і використання адрес клітинок і діапазонів у формулах; правила перетворення абсолютних, відносних та комбінованих посилань під час копіювання формул.

**Основні вміння** - введення даних у клітинки та редагування їх вмісту; виділення діапазону клітинок із заданою адресою; форматування даних, клітинок та діапазону клітинок; визначати тип діаграми; задавати діапазон вхідних даних для діаграми й діапазон даних для кожного ряду; налагоджувати параметри відображення діаграми, області даних та рядів даних; вводити формули у клітинки; записувати абсолютні, відносні та комбіновані посилання на клітинки і діапазони клітинок; застосовувати основні математичні, статистичні, логічні функції для аналізу й опрацювання даних.

## **Основні етапи уроку:**

І. Перевірка готовності учнів до уроку (1 хв.)

ІІ. Мотивація навчальної діяльності учнів (2 хв.)

ІІІ. Оголошення теми і мети уроку (1 хв.)

ІV. Актуалізація опорних знань (7 хв.)

V. Усвідомлення змісту (15 хв.)

VІ. Рефлексія (2 хв.)

VІІ. Виконання практичної роботи (15 хв.)

VІІІ. Підсумок уроку (1 хв.)

ІХ. Оцінювання (1 хв.)

**Хід уроку:**

**І. Перевірка готовності учнів до уроку.**

**Етап 2. Мотивація навчальної діяльності учнів.**

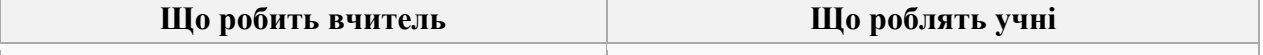

Cпонукання учнів до навчальної діяльності Пропонують варіанти свого бачення проблеми

**Форми навчання на даному етапі:** співпраця вчителя та учнів **Методи навчання на даному етапі:** «мозковий штурм» **Засоби навчання на даному етапі:** дидактичні (плакат)

**Вчитель**. Понад 2000 років тому, Конфуцій наголошував:

*Те, що я чую, я забуваю.* Те, що я бачу, я пам'ятаю. Те, що я роблю, я розумію.

Нехай ці слова будуть нашим девізом.

Зверніть на них увагу, адже в кінці уроку Ви повинні дати відповідь на запитання: Як слова Конфуція співзвучні з матеріалом нашого уроку.

Під час розв'язування задач на обробку даних, ми часто ці данні представляємо у вигляді таблиць.

З якою метою ми це робимо?

### **Учень**.

1) Для того, щоб зекономити час, місце на листі.

2) Подати інформацію в стислому вигляді.

3) Зручність у користуванні.

**Вчитель**. В інформатиці існує декілька розповсюджених програм для роботи з таблицями. Одна з них, що працює в системі Windows, називається Excel.

Протягом місяця ми розглядали її можливості, але за цей невеликий час встигли побачити, що ЕТ надзвичайно прості у роботі.

### **Етап 3. Оголошення теми і мети уроку**.

Тож тема сьогоднішнього уроку звучить так: "Електронні таблиці. Узагальнення та систематизація знань". Для того, щоб реалізувати мету уроку, необхідно виконати завдання:

1. Систематизувати та поглибити знання з теми.

2. Закріпити та узагальнити уміння і навички під час розв'язування задач і вправ.

*Хто скаже, відкриє мені,*

Яку таємницю у тиші

Ховають таблиці оці ...

### **Етап 4. Актуалізація опорних знань.**

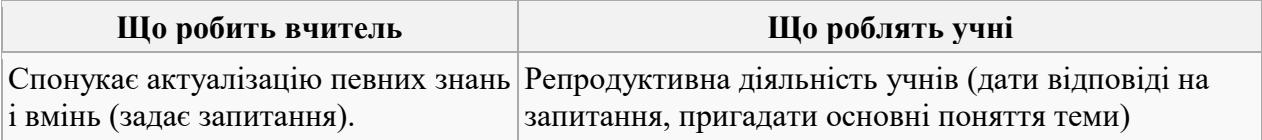

### **Форми навчання на даному етапі**: усна

**Методи навчання на даному етапі:** бліц-опитування

**Засоби навчання на даному етапі:** дидактичні (плакати, таблиці)

Зараз проведемо невелике бліц-опитування, яке допоможе відтворити і скорегувати ваші знання з теми.

Отже, 1 запитання!

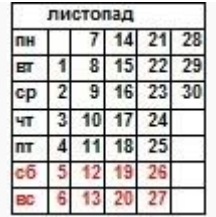

1. На елементарному прикладі показати принцип побудови ЕТ.

### **Очікувана відповідь.**

1) Завантажимо ярлик програми Excel, що знаходиться на робочому столі.

2) Завантажений файл Excel (робоча книга), складається з робочих листів і містить рядки та стовпиі.

3) Створимо, наприклад, фрагмент календарика на листопад-місяць

4) Нехай активна комірка має адресу А2. Введемо текст "понеділок".

5) Клацнути мишею і перетягнути маркер заповнення так, щоб заповнити список у виділених комірках.

6) Якщо текст не розміщується у встановлений діапазон, розмір комірки можна змінити за допомогою двонаправленої стрілки.

7) Для того, щоб заповнити числові значення, достатньо ввести 2 числа. Виділити комірки з введеними значеннями. Клацнути мишею і перетягнути маркер заповнення для введення списку у виділені комірки.

8) За допомогою функції "об'єднати та помістити в центрі" розмістимо текст "листопад" відповідно до нашої таблиці.

9) Виділимо групу комірок з однотиповими даними, використавши рамку.

10) Нарешті побудову таблиці завершено і до того ж вона має естетичний вигляд.

*Поки учень готується до відповіді до класу запитання*:

2. Що таке ЕТ?

**Учень**. Це діалогова система обробки даних, поданих у вигляді прямокутної таблиці, яка складається з рядків і стовпців.

3. Способи завантаження ЕТ?

**Учень**. Завантажити Excel можна ще іншими способами:

 $A) \Pi$ уск → Програми → ...

Б) Через Панель Задач

В) Через контекстне меню папки

### **Вчитель**.

Що можна додати до відповіді?

*Доповнення*

1. Чи існують інші варіанти Автозаповнення комірок?

**Учень**. Ті ж дії для заповнення комірок можна виконати, користуючись варіантами команди Правка/Заповнити/Прогресія, що вказує напрямок заповнення, вид прогресії, її крок і обмеження значень.

2. Як зробити, щоб ваша таблиця мала естетичний вигляд?

**Учень**. Естетичне оформлення таблиці полягає ще і у виборі та використанні кольорів, типів лінії границі таблиці, вибору шрифту, додавання об'єктів з колекції WordArt і т. д. Наступне запитання!

4. Чи дозволяє програма ЕТ виконувати розрахунки за формулами? Яким чином? **Учень**.

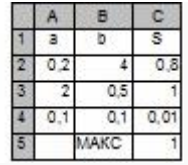

品

1) Наприклад, знайдемо площу прямокутника, якщо відомі його сторони.

2) Введемо ці довжини.

3) За допомогою ЕТ можна виконувати обчислення за формулами. Площа прямокутника = . Введемо формулу способом посилання на комірки вказівкою миші.

4) Для цього у комірці С2 введемо = $A2*B2 \perp$ . Те саме фіксується і у рядку формул. Це дає можливість перевірити у будь-яку хвилину правильність запису формул, відредагувати.

5) Оскільки для інших значень a i b площа S знаходиться аналогічно, достатньо виконати операцію автозаповнення.

6) За допомогою панелі "вставка функції" можна знайти, наприклад, найбільше значення площ прямокутника.

7) Вибрати команду "майстер функції" → серед списку функцій вибрати необхідну

(МАКС) → вказати діапазон значень на робочому листі. Панель відображає результат обчислень з створеною нами формулою.

8) В даному випадку комірка С5 містить значення 1.

Поки учень готується до відповіді до класу запитання:

5. Яке призначення формули взагалі?

**Учень**. Формули призначені для виконання дій над даними згідно з умовою конкретної задачі.

**Вчитель**. Чи задоволені ви відповіддю?

## **Доповнення**

1. Помилки при обчисленні.

- При обчисленні замість результатів могло отриматися #####. Це означає, що в клітинці велике число, яке не поміщається. Отже, стовпець треба зробити ширшим.

- #ИМЯ? – формула використовує ім'я, яке Excel не має можливості розпізнати. Ця помилка виникає у тому випадку, якщо знищено ім'я, яке використовується у формулі, чи не закрито лапки, у текстовому виразі.

2. Які види адрес використовуються під час запису формул?

У формулах, що містять адреси комірок, використовуються 2 види адрес: абсолютні (\$F\$7) – адреса не змінюється ні при яких змінах місця розташування комірки, що містять цю адресу та відносні (F7).

6. Крім введення формул в ЕТ використовують інші дії. Назвіть основні можливості Excel. **Очікувана відповідь.**

Введення і редагування даних; обробка табличних даних за допомогою вбудованих функцій; форматування таблиць; перевірка правопису; управління даними і їх аналіз; попередній перегляд і друк; подання табличних даних у графічному вигляді; макроси; імпорт даних з інших програм.

Порівняти відповідь учня з основними можливостями Excel за допомогою таблиці **Вчитель**. Відповідь вашого однокласника потребує практичного закріплення. Чим зараз ми і займемося.

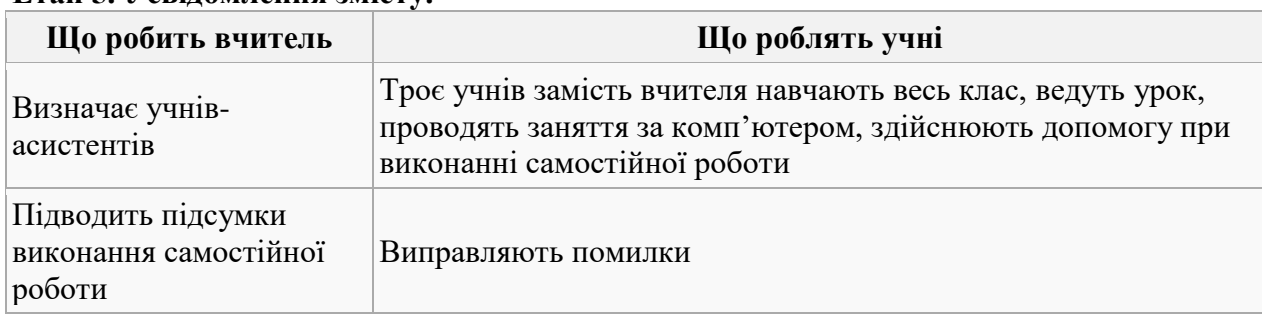

#### **Етап 5. Усвідомлення змісту.**

**Форми навчання на даному етапі**: робота в парах, самостійна робота **Методи навчання на даному етапі**: «Навчаючи – вчуся», метод вправ

**Засоби навчання на даному етапі**: дидактичні (плакати, таблиці), технічні (комп'ютер) На кожному з попередніх уроків ми розглядали різні задачі, які доводили, що ЕТ мають широкі галузі застосування.

Учениці вашого класу до цього питання поставилися творчо, підготували доповіді. Влаштовуйтеся зручніше, переходимо до презентацій. Будьте уважними, адже кожна доповідь підкріплюється завданням, яке ви маєте виконати. Працювати будемо парами. Першою буде доповідати **Учениця І**.

*Для свого дослідження я обрала математичну задачу на знаходження коренів рівняння. Одного разу, виконуючи домашнє завдання з алгебри, отримала таке рівняння, корені якого традиційним способом знайти не вдалося. І тут пригадала колись прочитану статтю в улюбленому журналі "Комп'ютер", що за допомогою ЕТ алгебраїчне рівняння легко можна розв'язати.*

## **Нехай дано таке рівняння**:

- 1. Введемо до комірки А1 бажане значення кореня 5.
- 2. До комірки  $A2 \phi$ ормулу =  $A1^3 2^*A1^2 5^*A1 + 6$ .
- 3. Виділимо комірку А2.
- 4. Виконаємо команду "Підбір параметру" меню "Сервіс".
- 5. Введемо в полі введення "Значення 0".
- 6. В полі введення "Змінюючи значення комірки" введемо посилання на А1.

7. Процедура "Підбір параметра" змінюватиме значення А1 для отримання обраного значення з А2, що дорівнює 0.

8. Після підтвердження операції введення параметрів отримаємо результат виконання процедури: в комірці А1 – значення кореня, яке дорівнює 3,00001474825829. Пропоную розв'язати алгебраїчне рівняння самостійно.

**Вчитель**. Для того, щоб виконати завдання самостійно, відкрийте папку 11-А, що розташована на робочому столі. У ній – 3 файли. Відкриваєте той, що має назву ..Математика".

У завантаженому файлі ви бачите рівняння, для якого потрібно знайти корені. Під час розв'язування ви маєте можливість звернутися або до мене, або до Учениці І, адже зараз вона мій асистент.

*Учні виконують завдання.*

**Висновок**. Порівняємо відповіді.

**Вчитель**. Отже, за допомогою ЕТ можна розв'язувати не тільки алгебраїчні рівняння, знаходити максимальні, мінімальні значення функцій, але і розв'язувати системи лінійних алгебраїчних рівнянь тощо.

Про те, що фізичні задачі теж легше розв'язувати за допомогою Excel, буде доповідати **Учениці ІІ**.

Працюючи над темою "Галузі застосування Excel", намагалася розв'язати фізичну задачу, яка б показувала залежність сили струму від кількості провідників при паралельному та послідовному з'єднаннях.

Виконавши певні обчислення, використовуючи закон Ома, вбудовані функції ЕТ, отримала, що при збільшенні провідників на ділянці кола при паралельному з'єднанні відповідно збільшується сила струму. Це дуже добре видно на діаграмі.

Пропоную самостійно встановити цю ж саму залежність, але при послідовному з'єднанні провідників, розмістивши діаграму поруч з моєю.

**Вчитель**. Для того, щоб виконати самостійно наступну роботу, звертаємося до тієї ж папки, але завантажуємо файл "Фізика".

Користуючись відповідними фізичними формулами, вбудованими функціями ЕТ та діаграмою, встановити залежність сили струму від кількості провідників для послідовного з'єднання цих провідників.

*Учні виконують завдання*.

**Висновок**. Чи змінюється сила струму від кількості провідників на ділянці кола? Отже, за допомогою ЕТ можна розв'язувати як фізичні задачі, так і задачі з області хімії. Остання презентація не менш цікава. Про що буде доповідати **Учениця ІІІ**. ви дізнаєтесь через пару секунд.

Загальний інтерес сучасної молоді направлений на розв'язання задач з області маркетинга. Спробуємо дати відповідь на таке запитання: "Чи варто вкладати додаткові засоби на рекламу, щоб збільшити прибуток?"

Для цього розв'яжемо таку задачу: "Нова торгова компанія "Максімекс" випускає плавлений сирок для дітей.

Компанія зацікавлена увійти на український ринок сиру. Чи є сенс в умовах насиченого ринку підтримати свої позиції споживчою рекламою?"

*Демонструє розв'язання*

**Учениця ІІІ**. Розв'язати попередню задачу за умови, що витрати на рекламу не можуть перевищувати 12 000 грн.

**Вчитель**. Використовуючи функцію "Пошук розв'язку", ви отримаєте правильну відповідь в тому випадку, якщо використаєте умову, що витрати на рекламу не можуть перевищувати значення 12 000 грн.

*Учні виконують завдання*.

**Висновок Учениці ІІІ**. Зауважимо, розв'язок задачі – 14 722 грн., якщо вам цікаво, то з кожної вкладеної гривні ви отримаєте 10 к. прибутку. Отже, для того, щоб збільшити прибуток від реалізації товару, варто вкладати додаткові засоби на рекламу.

**Висновок Вчитель**. Розробка і використання економічних моделей – це теж по силах ЕТ. **Етап 6. Рефлексія**

Під час розв'язування цих задач, знайти відповідь відразу неможливо. Потрібно використати вдбудовані в Excel процедури "Підбір параметру", "Пошук розв'язання", "Аналіз даних" тощо. Ці процедури реалізують технологію "Що, якщо".

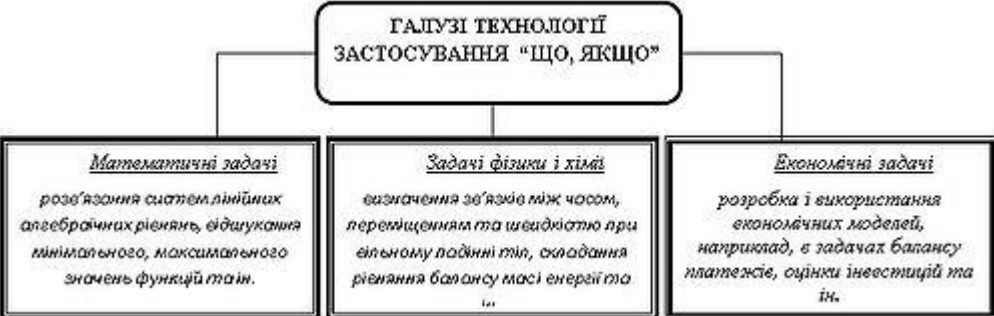

## **Етап 7. Виконання практичної роботи**.

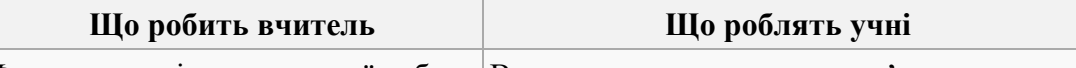

Формулює зміст практичної роботи Виконують завдання за комп'ютером

Формулює проблемне питання Двоє учнів біля дошки виконують завдання

**Форми навчання на даному етапі:** індивідуальна робота, творча робота **Методи навчання на даному етапі:** практичний, індуктивний, дедуктивний **Засоби навчання на даному етапі:** дидактичні (плакати, таблиці), технічні (комп'ютер) **Вчитель**. Теоретично Ви підготувалися на належному рівні, а як Ви індивідуально справитися з практичним завданням такого плану:

Вказати основні можливості побудови таблиць у середовищі ТР – це завдання пропоную виконати **Учню І**.

Основні можливості побудови таблиць у середовищі ЕТ – це завдання **Учню ІІ**. Щоб ще більше вас заплутати, кожен з вас отримає по конверту з абсолютно однаковим вмістом. Виберіть те, що стосується вашого запитання.

Всі інші виконують практичне завдання, на виконання якого відводиться 10 хв. Кількість правильно виконаних дій – це є ваша оцінка. Займіть свої місця.

## **Практична робота**

*І. Початковий рівень навчальних досягнень*

1. Завантажити програму Excel.

2. Створити таблицю про виконання плану 5 енергоблоками атомної електростанції за зразком (2 бала).

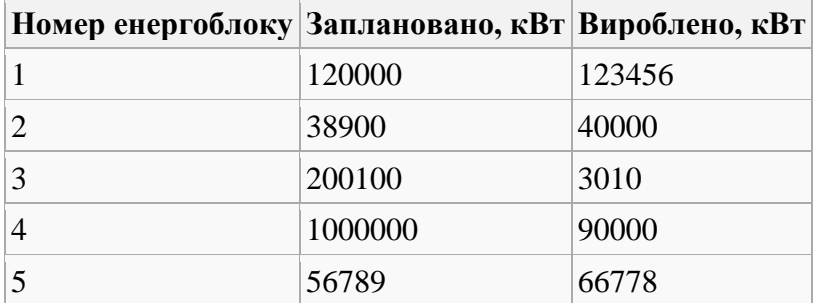

*ІІ. Середній рівень навчальних досягнень*

3. Додати графу "% виконання" і розрахувати процент виконання плану кожним енергоблоком (1 бал).

4. Розрахувати середній процент виконання плану всієї електростанції (1 бал).

5. Оформити таблицю (обрамлення, вирівнювання, шрифт) (2 бал).

*ІІІ. Достатній рівень навчальних досягнень*

6. Відфільтрувати дані, вказавши енергоблоки з виконанням плану більше 80% (1 бал).

7. Побудувати гістограму порівняння вироблення електроенергії на енергоблоках (з оформленням) (2 бал).

8. Відсортувати дані в таблиці за зростанням вироблення електроенергії енергоблоками (1

бал).

### **ІV. Високий рівень навчальних досягнень**

9. Додати графу "результат" і визначити результативність роботи кожного блоку (2 бали): - якщо виконання плану менше 100% - план не виконано;

- якщо виконання плану дорівнює 100% - план виконано;

- якщо виконання плану більше 100% - план перевиконано;

*Учні виконують завдання. Паралельно перевіряти роботи всіх: хто працює за ПК, біля дошки.*

**Вчитель. Висновок.** Під час виконання практичної роботи, вами були допущені помилки такого характеру:

1. Помилки при роботі з логічними формулами.

2. Нераціональний спосіб виконання тієї чи іншої дії (наприклад, знаходження середнього значення).

3. Помилки під час побудови діаграм.

Протягом роботи ці помилки були усунені, отже з цим завданням можна вважати ви теж справилися.

Займіть свої місця.

Перевіримо роботу Учня І і Учня ІІ. Пригадаємо їх завдання.

Разом з учнями перевіряємо роботи

**Вчитель**. Скажіть будь-ласка, так чому ж для побудови таблиць найчастіше все ж таки використовують ЕТ Excel, адже ТР Word теж передбачає побудову таблиць?

**Учень ІІІ**. Ми бачимо, що можливості побудови таблиць в різних середовищах Office мають як багато спільного, так і достатньо відмінностей. Ця різниця і вказує на перевагу використання ЕТ над ТР під час побудови таблиць.

#### **Етап 7. Підсумок уроку**

### **Вчитель. Висновок.**

На цьому ми не ставимо крапку. Адже можливості ЕТ необмежені. Ми розглянули тільки основні поняття, виконали елементарні дії. Цього буде достатньо під час вивчення наступної теми. Але про це згодом. Якщо Ви дійсно зацікавилися таблицями, послуги Інтернет, велика кількість навчальної літератури допоможуть Вам у цьому.

А зараз мені б хотілося повернутися до тих слів, які були проголошені на початку уроку. Як слова Конфуція співзвучні з матеріалом нашого уроку.

**Учень**. Те, що ми почули на уроці, з часом забудеться; те, що побачили (презентації, вправи, приклади, задачі тощо) відкладеться в нашій пам'яті; але те, що зробили власноруч, самостійно запам'ятається на все життя.

Пропоную словами Конфуція користатися і надалі, на інших уроках, в житті.

### **Етап 8. Оцінювання**

Якої ж оцінки заслуговує ваша робота на уроці?

Учениці творчої групи отримують максимальну оцінку – 12 балів.

За усну відповідь та виконання практичної роботи з урахуванням всіх недоліків, які вже були зазначені, ви ... отримуєте такі оцінки - ...

Є запитання щодо оцінок?

Дякую за урок! Ви всі молодці! До побачення!